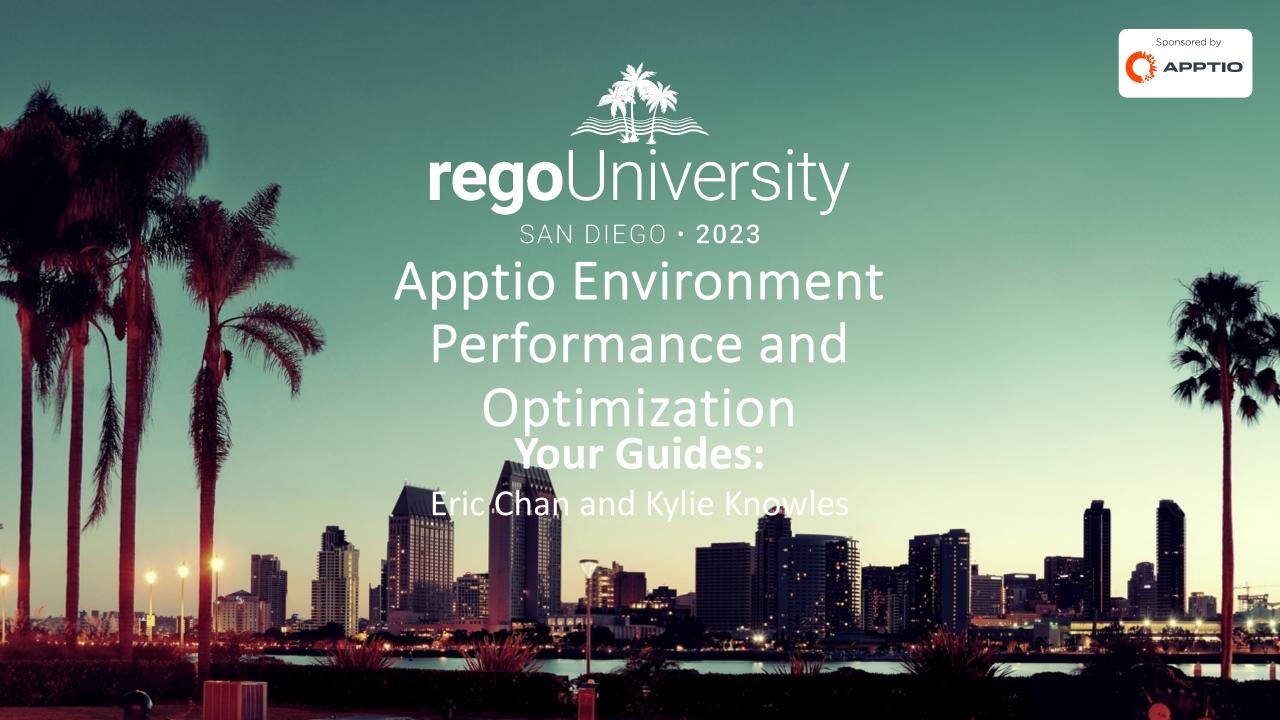

### Agenda

- Introduction
- Checking Apptio Version
- Tools Overview
  - Analyze Performance Component
  - Configuration Insights
  - Usage Project
- Configuration Tips
- Demo

### Introductions

• Take 5 Minutes

Turn to a Person Near You

Introduce Yourself

Business Cards

## Quick Poll

- How many of you have run into performance issues with your Apptio environment?
- Are any of you still having issues?

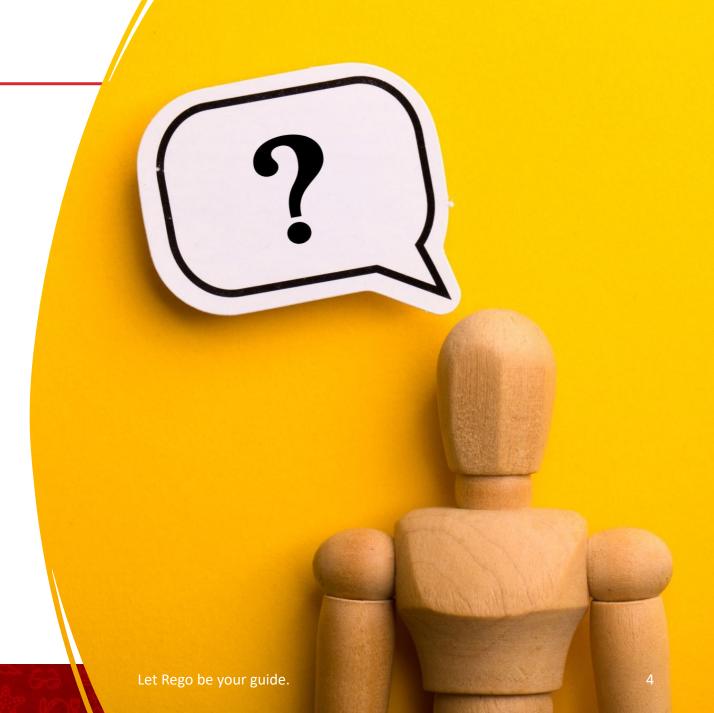

## Environment Health

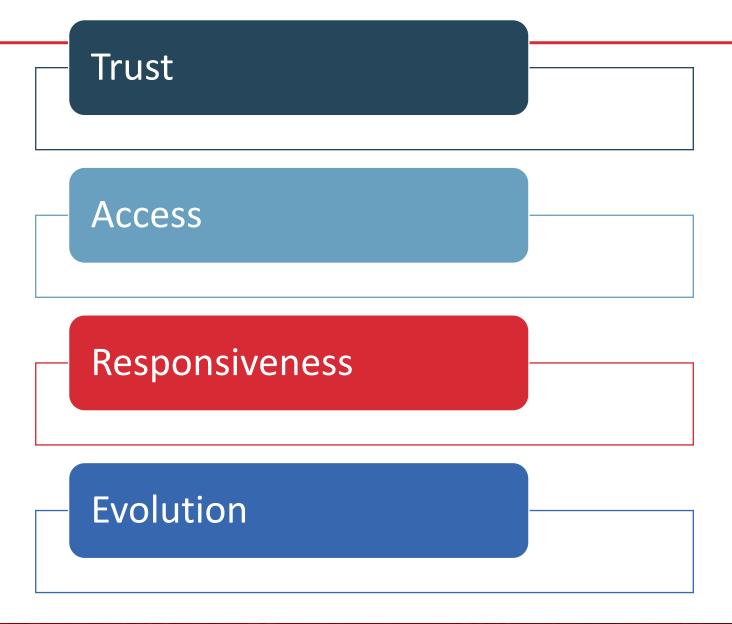

### Apptio Version

- Server Version 12.10.1
- Client Version 1.12.0
- Components Version 110

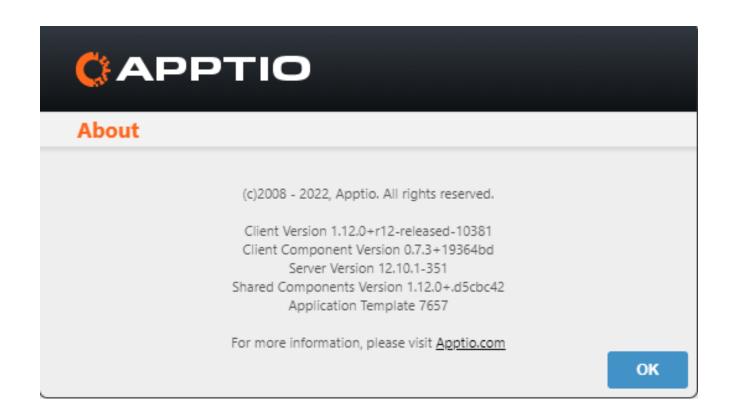

### What is Performance

- Calculation Times
- Report Load Times
- Navigation within Development

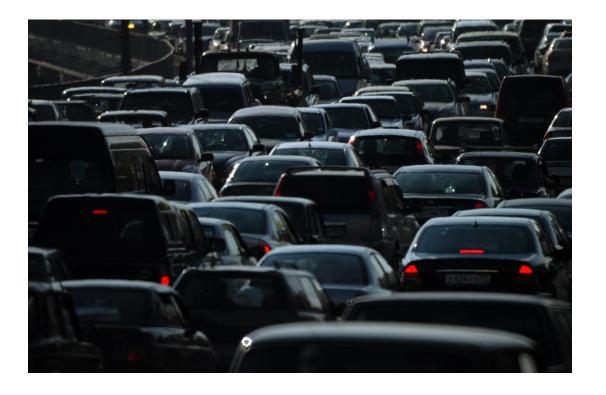

# Analyze Performance Component

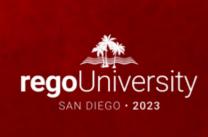

The Performance Component is available in the 12.5 Version of the R12 Platform. It is part of the v1.05 Content Version. Steps to install the component:

- In your workspace, verify the content version that is configured for your project
  - Click Project Settings

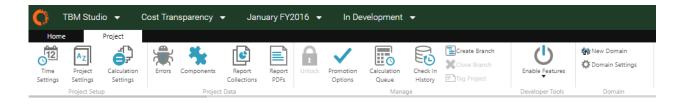

Validate that Content Version is 105 (if it not, instructions for installing from other versions follow)

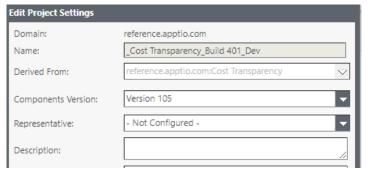

- Close the Edit Project Settings Dialog by clicking the Cancel Button
- Click the Components Button on the Project Ribbon

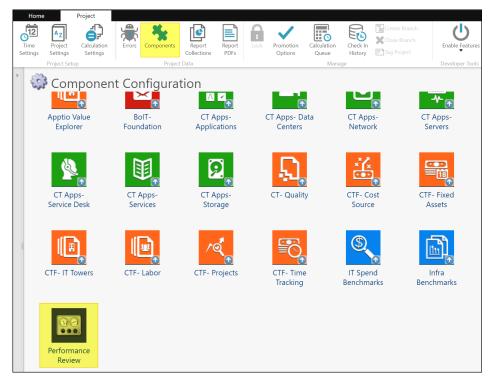

Click the Performance Review component tile

Click Install on the Component Installation interface

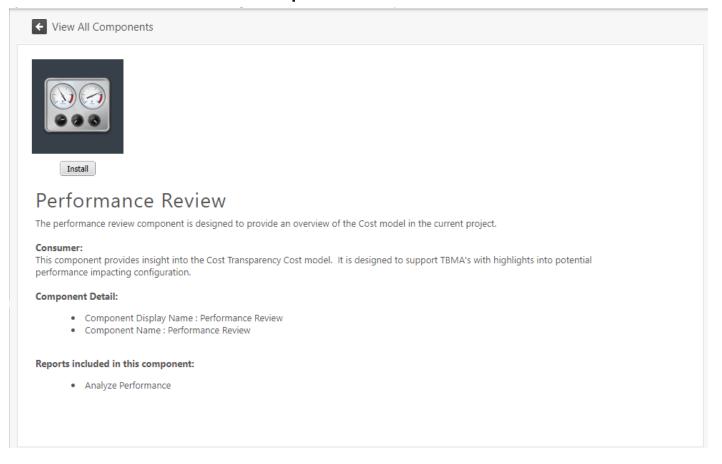

 Once the installation process completes, you should see the Analyze Performance Reports in the Project Explorer under Reports -> Service Costing

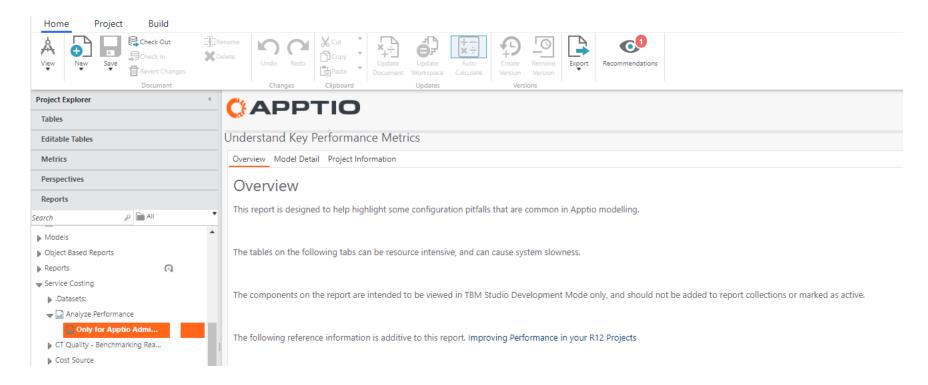

### Use Case: Identifying Inefficient Allocations

Examine AR table size.

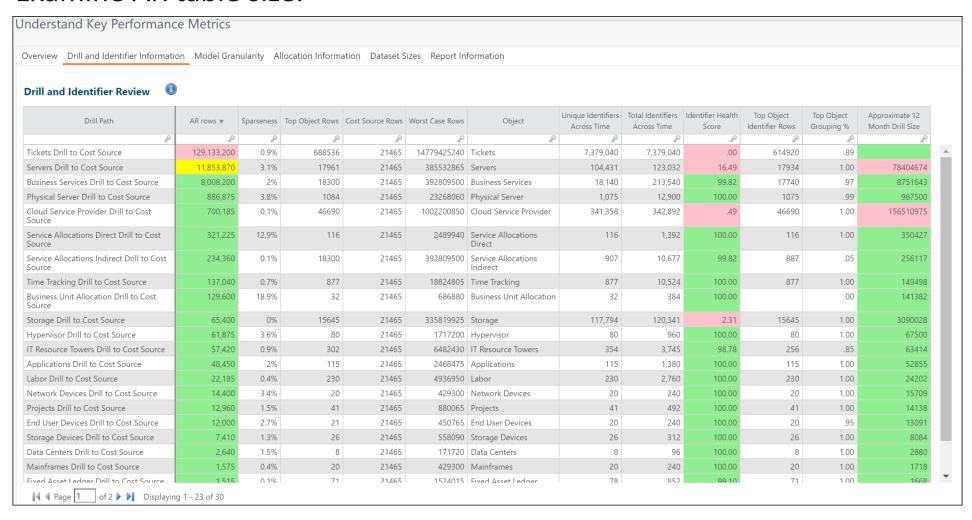

### Use Case: Identifying Inefficient Allocations

Identifier health matters.

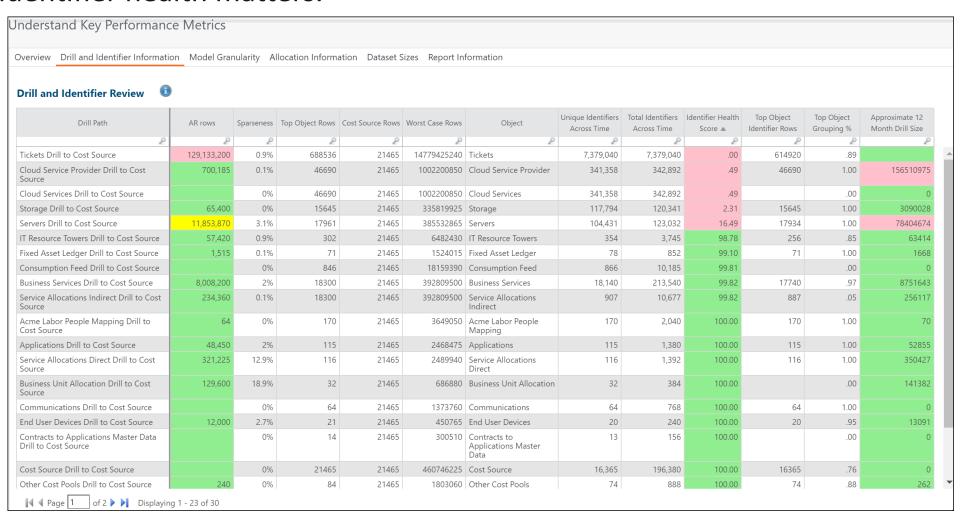

### Use Case: Small Rows

Identifying where low value rows may contributing to long calc times.

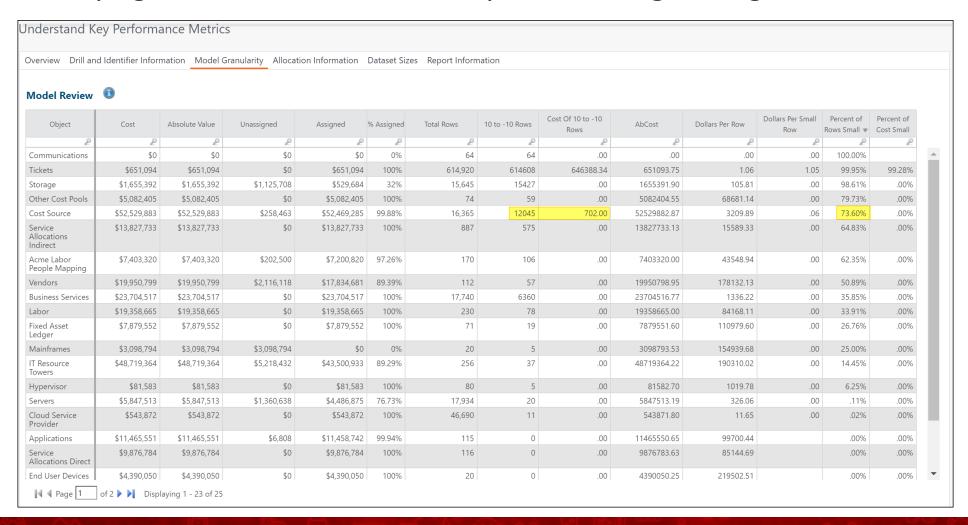

### Use Case: Data Set Size

Quickly seeing the largest allocation

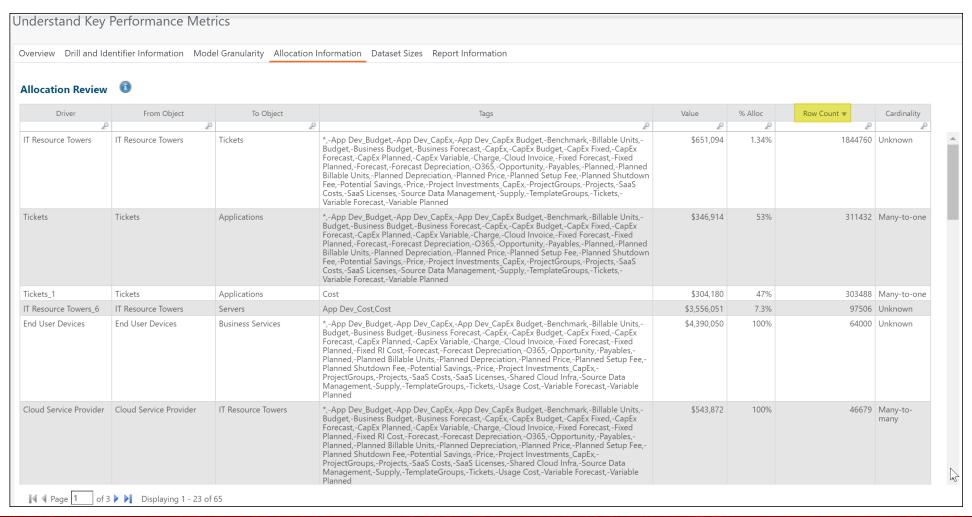

### Use Case: Compare by Environment

Compare workspace configuration against Stage

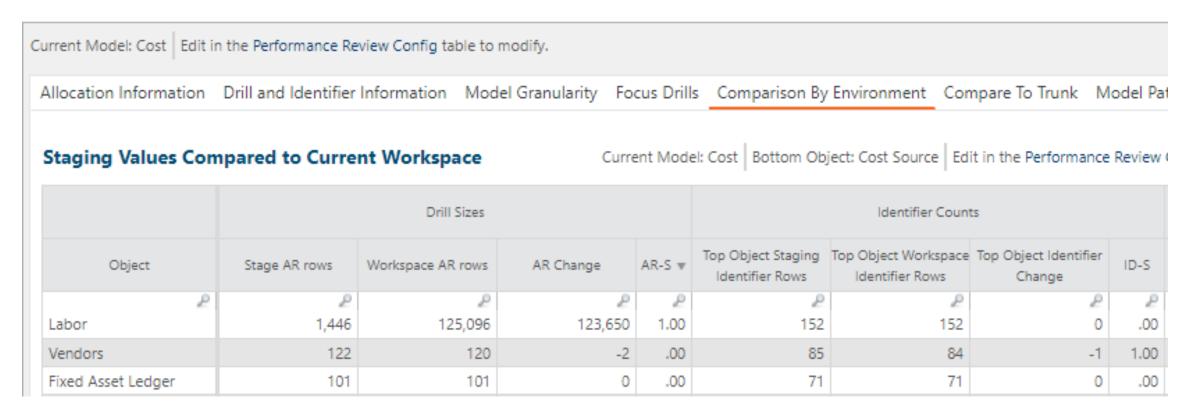

### Use Case: Review Preloaded Reports

• Identify what reports that need to be deactivated for pre-calculation

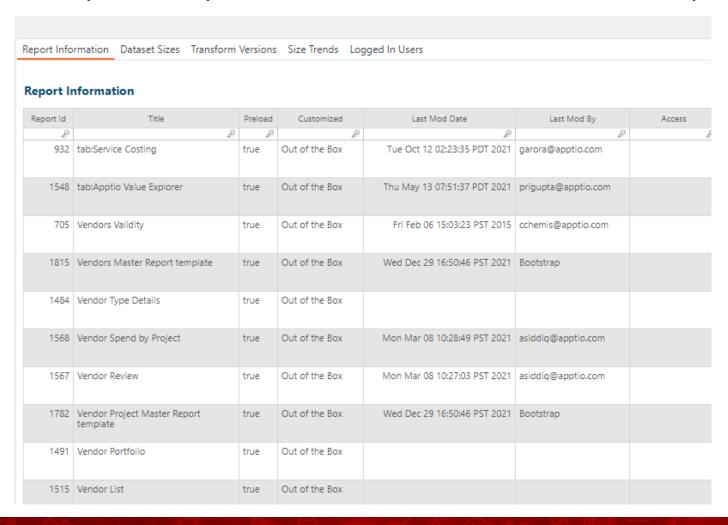

# Usage Project

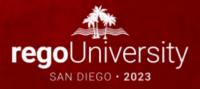

### Usage Project - Installation

• <a href="https://help.apptio.com/en-us/studio/admin/monitor-engagement-apptio.htm">https://help.apptio.com/en-us/studio/admin/monitor-engagement-apptio.htm</a>

#### Enable the Apptio Usage dashboard

Apptio Usage is available in TBM Studio versions 12.7.1 and later. Once you have upgraded, you must import the Usage project to your environment.

- 1. In TBM Studio, from the **Settings** ( ) menu, click **Import**.
- 2. Click Usage, then click OK

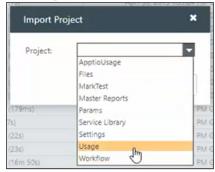

Wait for the project to calculate. Calculations might take more than an hour, depending on the complexity of your project.

- 3. After calculations are complete, on the **Settings** menu, click **Access Administration**. Alternatively, you can log in to Frontdoor, and navigate to **Access Administration**.
- 4. In the Applications tab, next to Usage, click Show to make it visible.

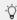

If you want to further modify role access, click Edit Visibility.

### Use Case – Report Usage

• Identify Important Reports

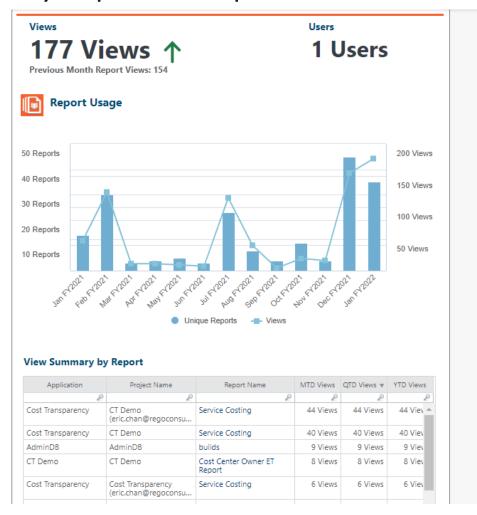

### Use Case – Report Performance

Review Load Times for Reports

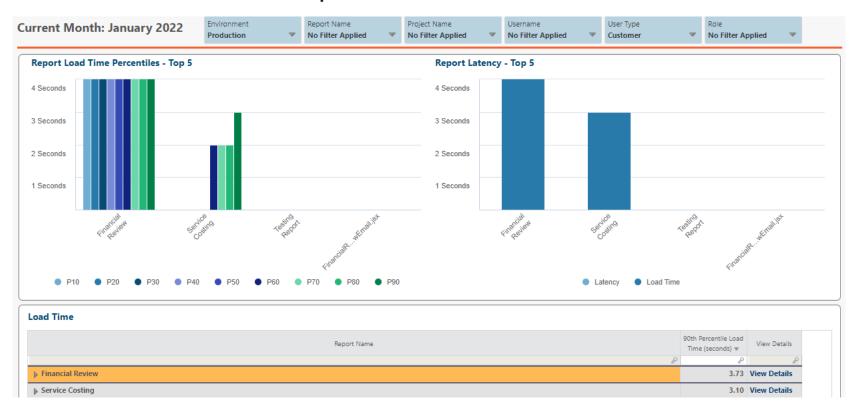

# Configuration Insights

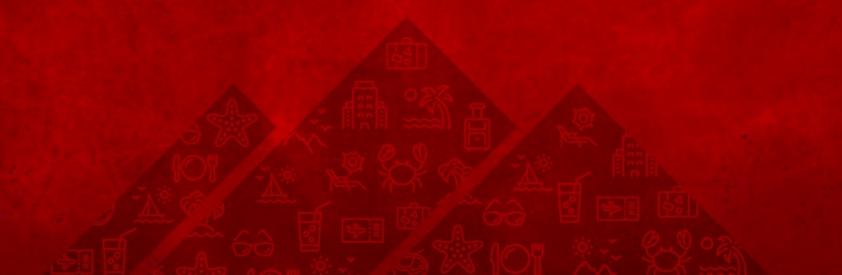

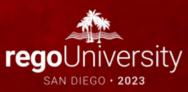

## Configuration Insights

Review Configuration Recommendations

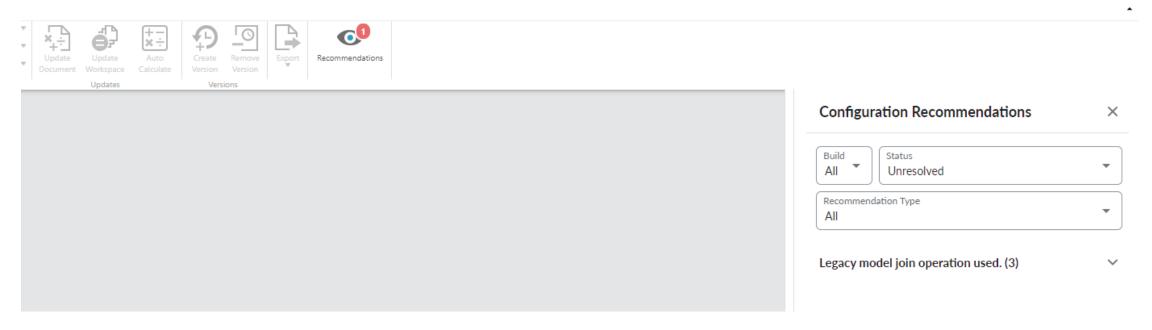

### Discussion

- Do you have any specific environmental challenges you are facing right now?
- Have you had any environment challenges you were able to overcome? How?

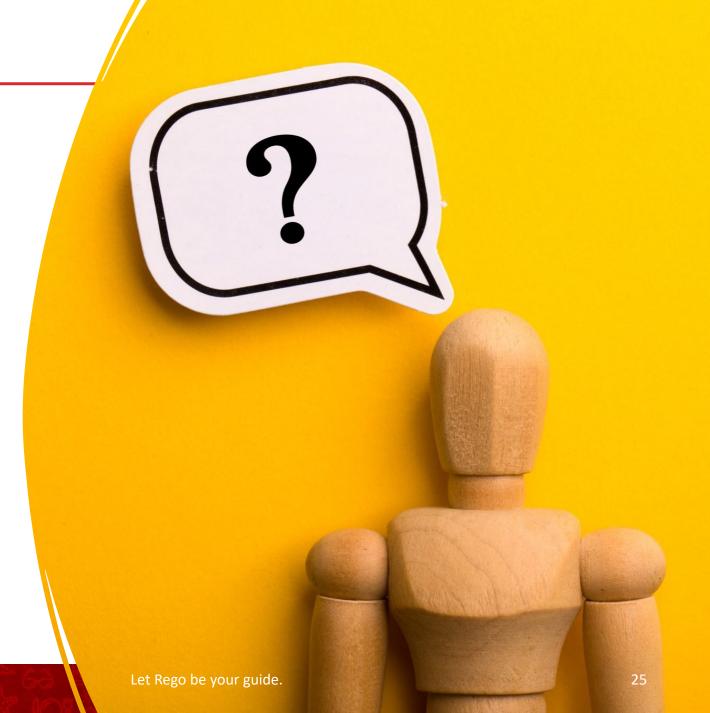

# Configuration Recommendations

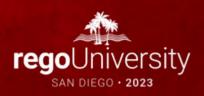

### Common Performance Impacting Items

- Allocation rowcount above 100,000 rows
- Missing object identifier
- No data relationship for allocations
- High object granularity with low relationship granularity
- Nested formulas
- Same step Formula dependencies
- 20+ columns selected for object identifier
- Branch with bad config
- Inference in R12
- Multiple lookupex/splitex in same formula step
- Inefficient lookups
- "Send only remaining values"
- Excessive Report Granularity

- All in One" reports rather than "Purpose Built" reports
- Transform Pipeline with excessive steps and/or data manipulation
- Project with over 3 years open
- Specific object causing entire model to slow down
- Nested double sumif() formulas
- Multiple tablematch() formulas in same formula step
- Modeled Tables with excessive data manipulation
- Cost Source object above 10k row count
- Very high cell count tables (rows x columns)
- · Excessive amount of modeled metrics
- Excessive unused allocations
- Validation reports in PROD

### Review Missing Object Identifiers

• <a href="https://community.apptio.com/viewdocument/best-practices-variable-granularit?CommunityKey=3ff74a27-8291-48d0-ba5a-403be94d07b8&tab=librarydocuments">https://community.apptio.com/viewdocument/best-practices-variable-granularit?CommunityKey=3ff74a27-8291-48d0-ba5a-403be94d07b8&tab=librarydocuments</a>

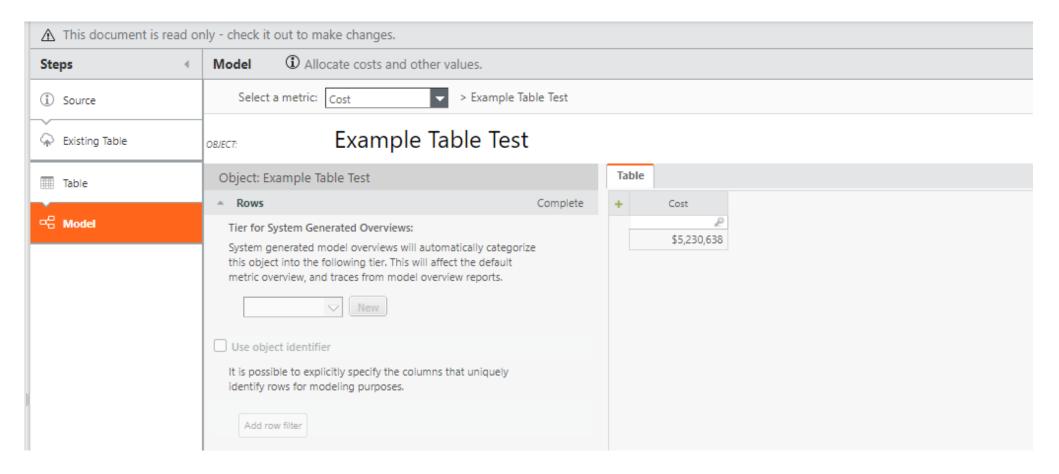

### Optimize your Object Identifiers

- Object Identifiers should be optimized to accomplish their only two goals with the fewest amount of rows:
  - · Allow allocations to flow correct value amounts
  - Provide correct reporting granularity
- Focus on what you need today, not the future

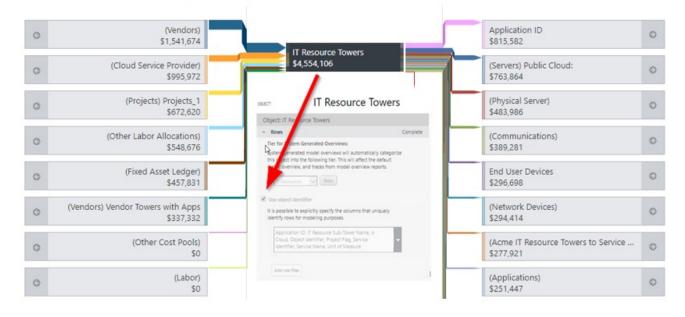

### Improve Allocation Relationships

- Review all allocation lines above 100k row. The options for improving the allocation size are:
  - Improve the data relationship
  - Optimize identifiers in the "From" Object and "To" Object to be less rows
  - Use a single Data Relationship "Key" where possible.

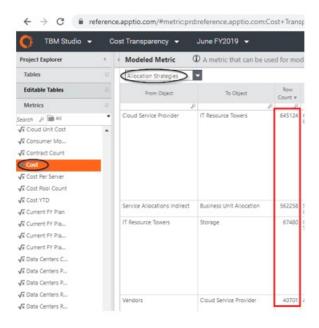

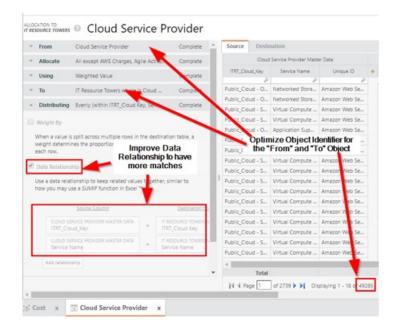

### Improve Allocation Relationships

- Optimize data relationship strategy to utilize "From" filter as it does help with calculation. The "To" filter does not help with calculation.
  - Allocation strategy <u>rowcounts</u> do include the filter so it is possible that the actual calculated rows are higher than <u>the final result</u> listed in the allocation strategy report
- "To Filters", "Weightings", and Remainders HIDE allocation rowcount and do not improve allocation size.
- If you suspect an allocation is creating much more rows than is displayed, try removing the "To Filter", "Weighting", and Remainder of the suspected allocation. Then check the rowcount size again.

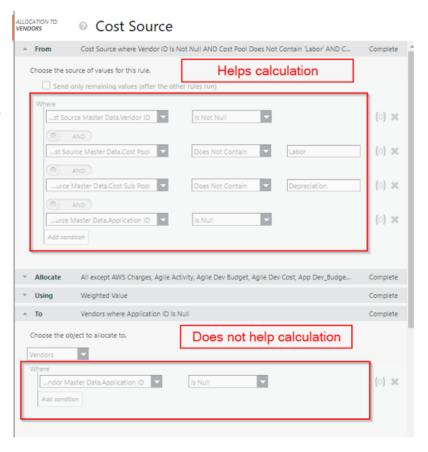

### Improve Allocation Relationships

- Optimize data relationship strategy to utilize "From" filter as it does help with calculation. The "To" filter does not help with calculation.
  - Allocation strategy <u>rowcounts</u> do include the filter so it is possible that the actual calculated rows are higher than <u>the final result</u> listed in the allocation strategy report
- "To Filters", "Weightings", and Remainders HIDE allocation rowcount and do not improve allocation size.
- If you suspect an allocation is creating much more rows than is displayed, try removing the "To Filter", "Weighting", and Remainder of the suspected allocation. Then check the rowcount size again.

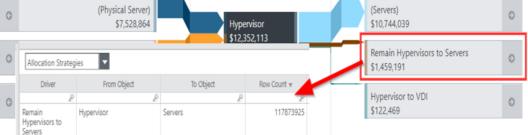

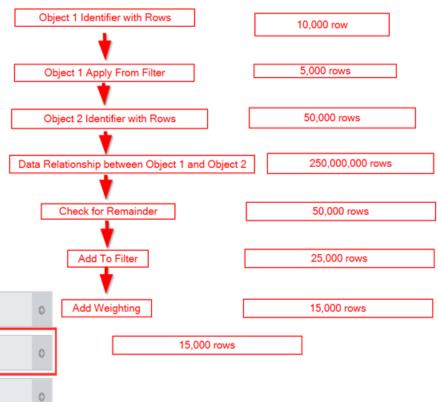

### Improve Amount of Allocations

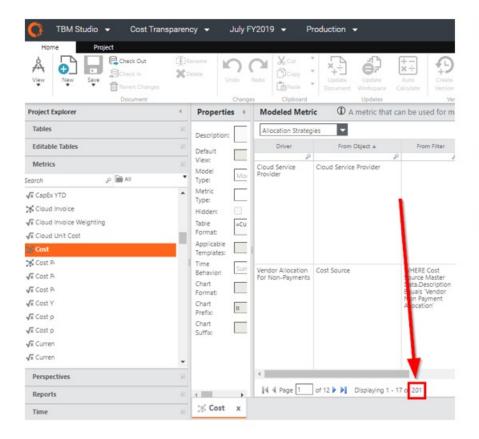

- Use the lowest # of allocations possible, per metric
  - Average #of allocations for CT ~ 60
  - >100 allocations can contribute to noticeable slowness although there is no limit
- Remove unused allocations
  - All allocations calculate no matter if they are allocating \$0 or \$10,000,000
- Only use the metrics required
  - If an allocation is created for Fixed and Variable, having Cost there is just adding an additional allocation

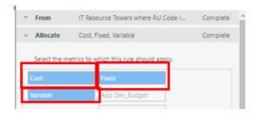

### Remove Unused Tables

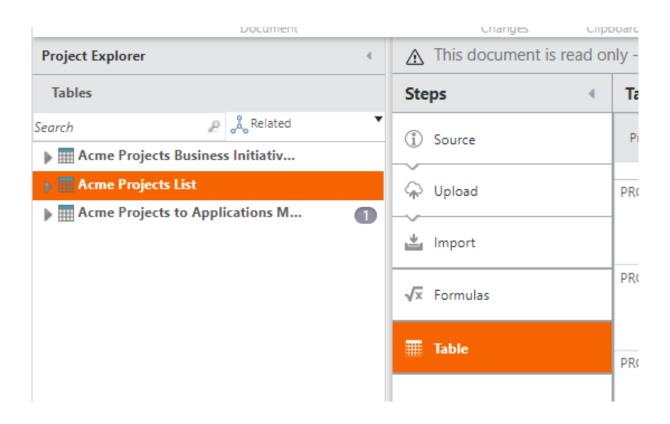

### Unused Documents

- Documentation
- Purpose
  - To identify unused documents within the environment to assist with improving performance
- Use Case
  - Routine environment maintenance to safely remove unused documents
  - Identify documents with no dependencies and validate dependency removal

| Document ▲                          | Type             | Source          |   |
|-------------------------------------|------------------|-----------------|---|
|                                     | 2                | 2               | £ |
| ATUM Cost Classification Reference  | Table            | User Introduced |   |
| Cost Center Owners ET Test          | Table            | User Introduced |   |
| Data Expiration Test                | Table            | User Introduced |   |
| ITP Cost Object Permissions         | Table            | User Introduced |   |
| ITP Labor External Line Iteams      | Table            | User Introduced |   |
| ITP Labor Tab Load                  | Table            | User Introduced |   |
| ITPF Forecast Append                | Table            | User Introduced |   |
| OpEx CapEx Classification Reference | Table            | User Introduced |   |
| Project Cost Test                   | CalculatedMetric | User Introduced |   |
| Rules Org TM                        | Table            | User Introduced |   |
| Testing Custom Metric               | CalculatedMetric | User Introduced |   |
| Testing Project Activity Internal   | Table            | User Introduced |   |

### Reduce Amount of Lookups

Creating a metadata string to reduce the amount of lookups into a table

туре готница

Description

| iii i taliic =        | Description |          | Torrida      |                           |                                                                           |                                                              |                         |
|-----------------------|-------------|----------|--------------|---------------------------|---------------------------------------------------------------------------|--------------------------------------------------------------|-------------------------|
| ٥                     |             | A # 🛗    |              | P                         |                                                                           |                                                              |                         |
| or String             | <u>o</u>    | A        |              |                           | }&"   "&Vendor Type&"   "&Vendor F<br>or Owner&"   "&Contract Rate&"   "& | nction&"   "&Vendor Primary Service&"<br>Annual Target Spend | "   "&Vendor Location&" |
|                       |             |          |              |                           |                                                                           |                                                              |                         |
|                       |             |          |              |                           |                                                                           |                                                              |                         |
| ost Center Name       |             | <u></u>  | A            | =Trim(Split(Cost Center 0 | Owner String,2," "))                                                      |                                                              |                         |
| ost Center Owner      |             | <u>o</u> | A            | =Trim(Split(Cost Center 0 | Owner String,5," "))                                                      |                                                              |                         |
| ost Center Owner Stri | ing         | <u></u>  | A            | =Lookup(Functional Unit,C | Cost Center Owner Mapping,Fur                                             |                                                              |                         |
| CSP                   |             | <u></u>  | $\mathbf{A}$ | =Trim(Split(Vendor Data S | string,3," "))                                                            |                                                              |                         |
| wner                  |             | <u></u>  | A            | =Trim(Split(Cost Center 0 | Owner String,3," "))                                                      |                                                              |                         |
| rvice Location        |             | <u>o</u> | A            | =Trim(Split(Vendor Data S | string,8," "))                                                            |                                                              |                         |
| endor Data String     |             | <u>o</u> | A            | =Lookup(Vendor ID,Acme Ve | endors Data,Vendor ID,Vendor                                              |                                                              |                         |
| endor List String     |             | <u></u>  | A.           |                           | "&Vendor Location&"   "&Ve<br>tion&"   "&Vendor Owner&"                   |                                                              |                         |
| endor Location        |             | <u>o</u> | A            | =Trim(Split(Vendor Data S | string,7," "))                                                            |                                                              |                         |
| endor Manager         |             | <u>o</u> | $\mathbf{A}$ | =Trim(Split(Vendor Data S | string,10," "))                                                           |                                                              |                         |
| ndor Type             |             | <u></u>  | A            | =Trim(Split(Vendor Data S | string,4," "))                                                            |                                                              |                         |
|                       |             |          |              |                           |                                                                           |                                                              |                         |

### Update Report Calculation Periods

Reduce the amount of periods for pre-calculated reports

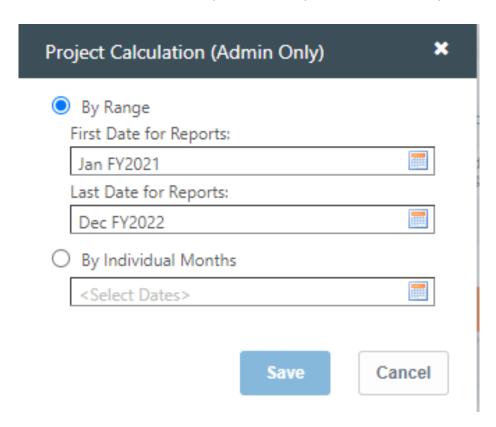

### Deactivating Unused Reports

Deactivate unused reports for calculations in Stage/Prod

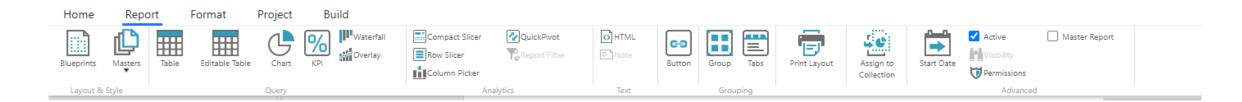

### Additional Apptio Support Tools

- Technical health assessment
- Model review
- Splunk report

### Summary of Tuning Apptio Performance

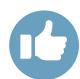

**Analyze Performance Component** 

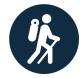

Leveraging Usage Report for Performance

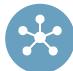

**Configuration Insights** 

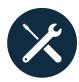

Configuration Recommendations

## Questions?

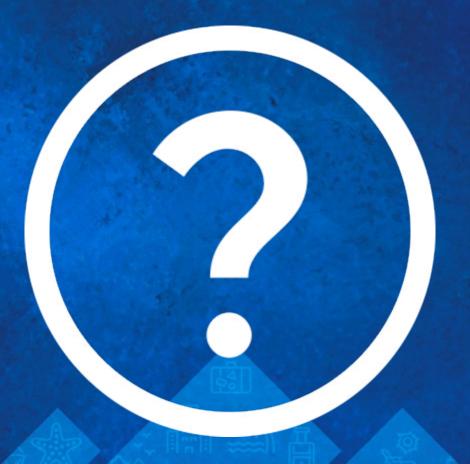

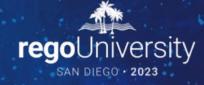

### Surveys

Please take a few moments to fill out the class survey. Your feedback is extremely important for future events.

### Thank You For Attending Rego University

#### **Instructions for PMI credits**

- Access your account at pmi.org
- Click on Certifications
- Click on Maintain My Certification
- Click on Visit CCR's button under the Report PDU's
- Click on Report PDU's
- Click on Course or Training
- Class Provider = Rego Consulting
- Class Name = regoUniversity
- Course Description
- Date Started = Today's Date
- Date Completed = Today's Date
- Hours Completed = 1 PDU per hour of class time
- Training classes = **Technical**
- Click on I agree and Submit

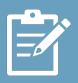

Let us know how we can improve! Don't forget to fill out the class survey.

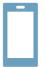

### **Phone**

888.813.0444

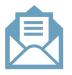

#### **Email**

info@regoconsulting.com

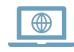

#### Website

www.regouniversity.com